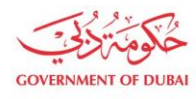

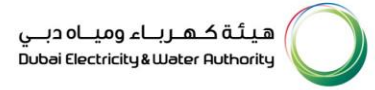

# **Company Admin Registration**

**USER MANUAL**

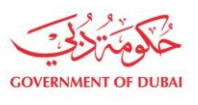

هيـتُـة كــهــر بــاء وميـــاه دبـــي<br>Dubai Electricity & Water Authority

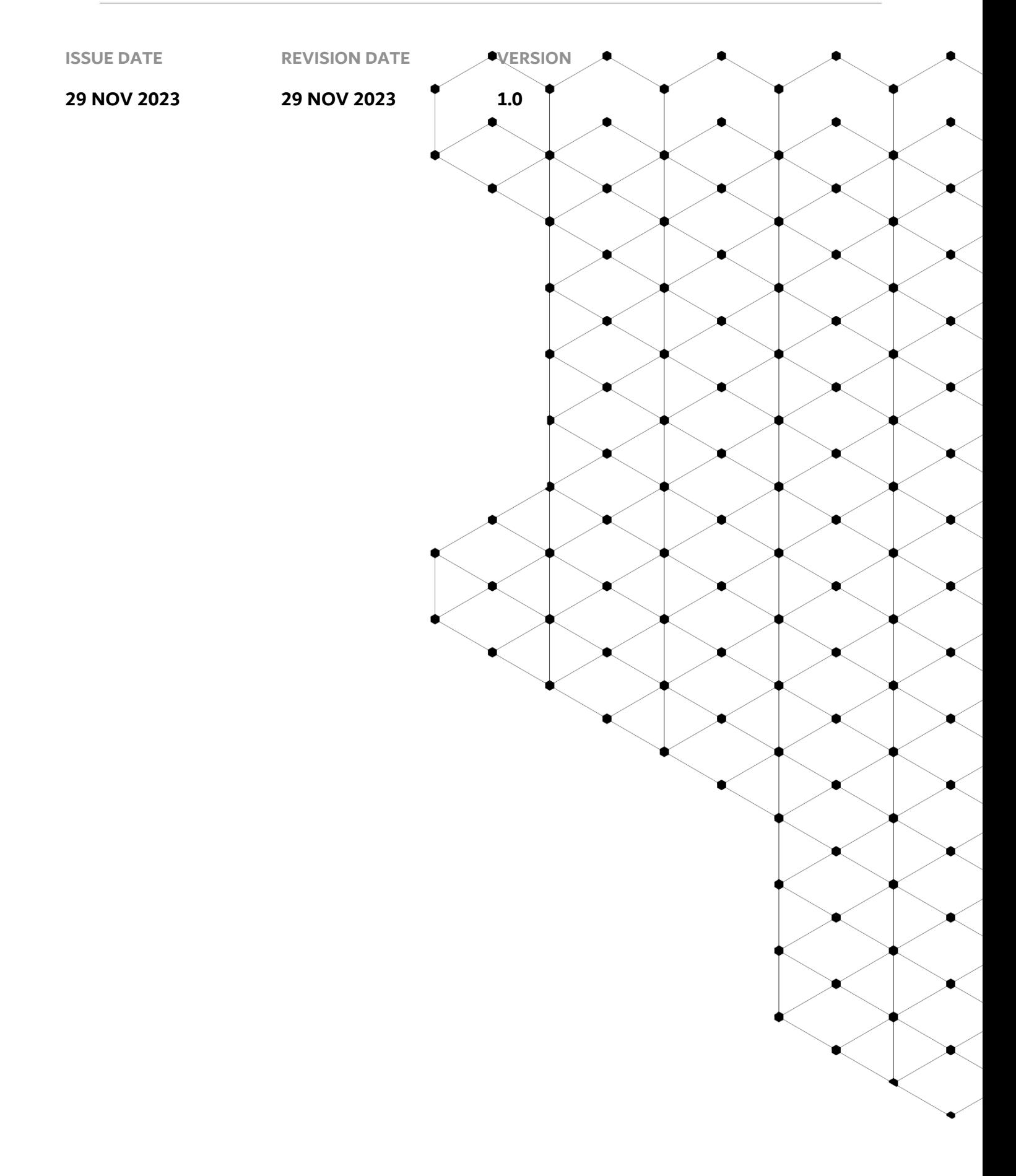

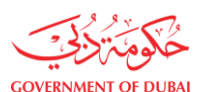

# **Overview**

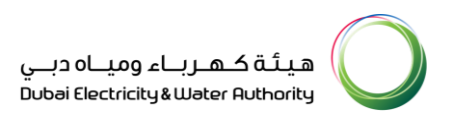

The objective of this tutorial is to learn the DEWA SAP Anonymous Admin Registration.

## **1.1 Service features**

- 1. Company Lookup
- 2. Details of Company Administrator
- 3. Track Enrollment Application

## **1.2 How to request**

Anonymous Admin Registration is used to replace all existing admins with new one. User can use the <https://www.dewa.gov.ae/en/supplier> link to access this portal.

## **1.2.1 Navigate to DEWA Web Page**

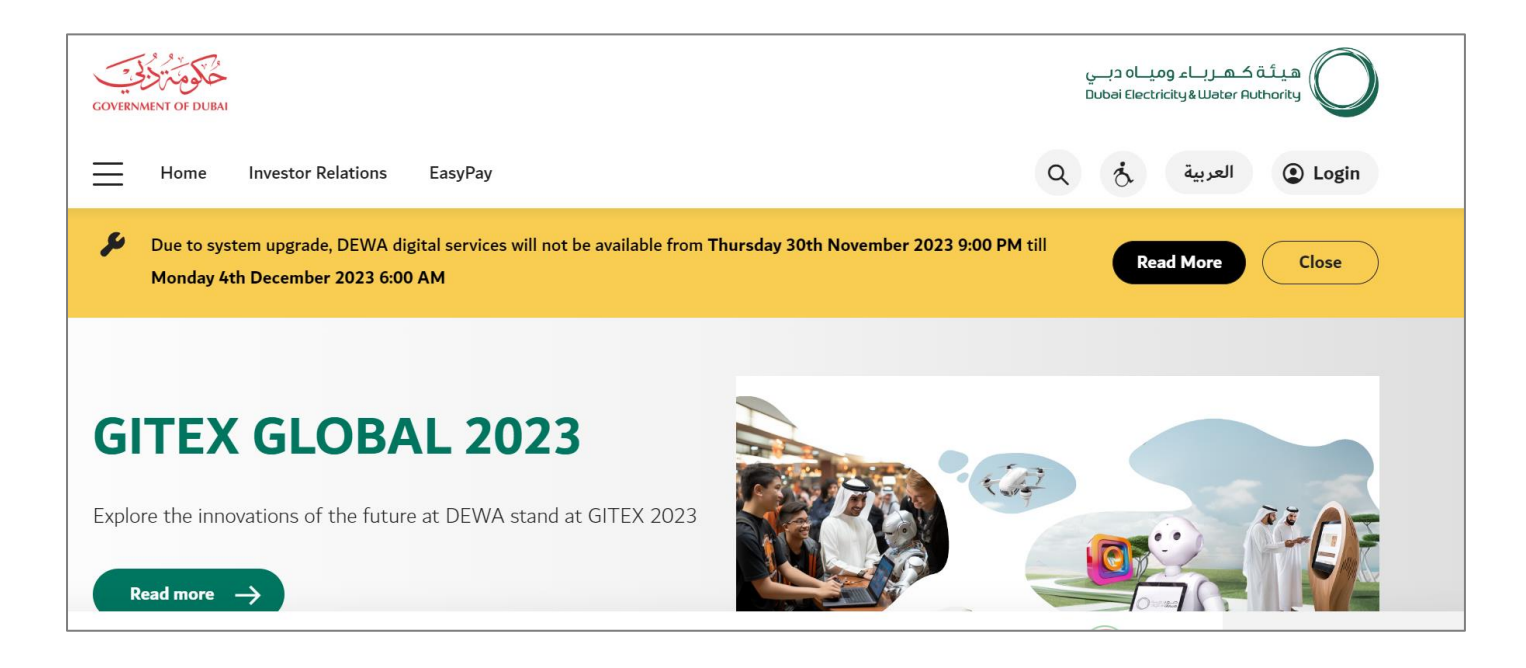

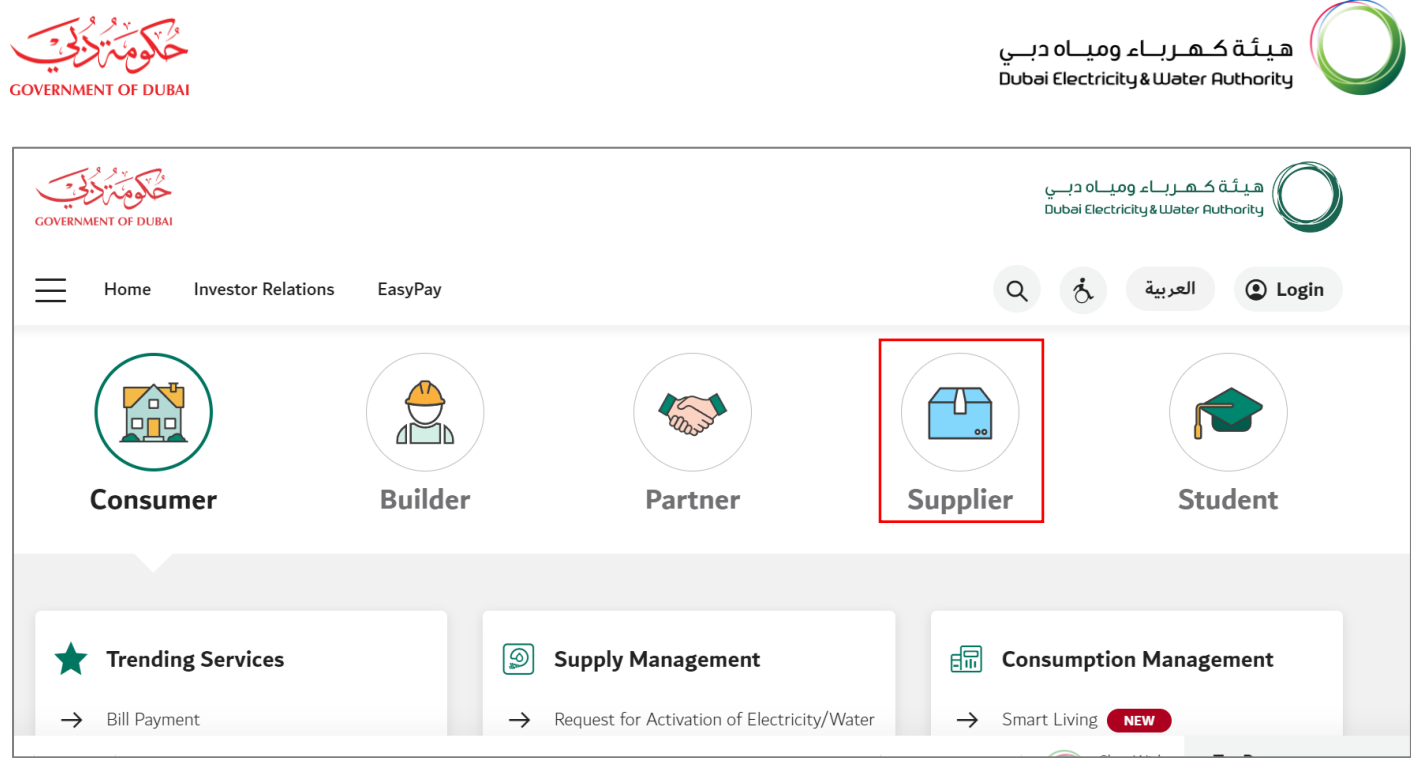

User Action: Scroll down and click on Supplier to access the supplier portal.

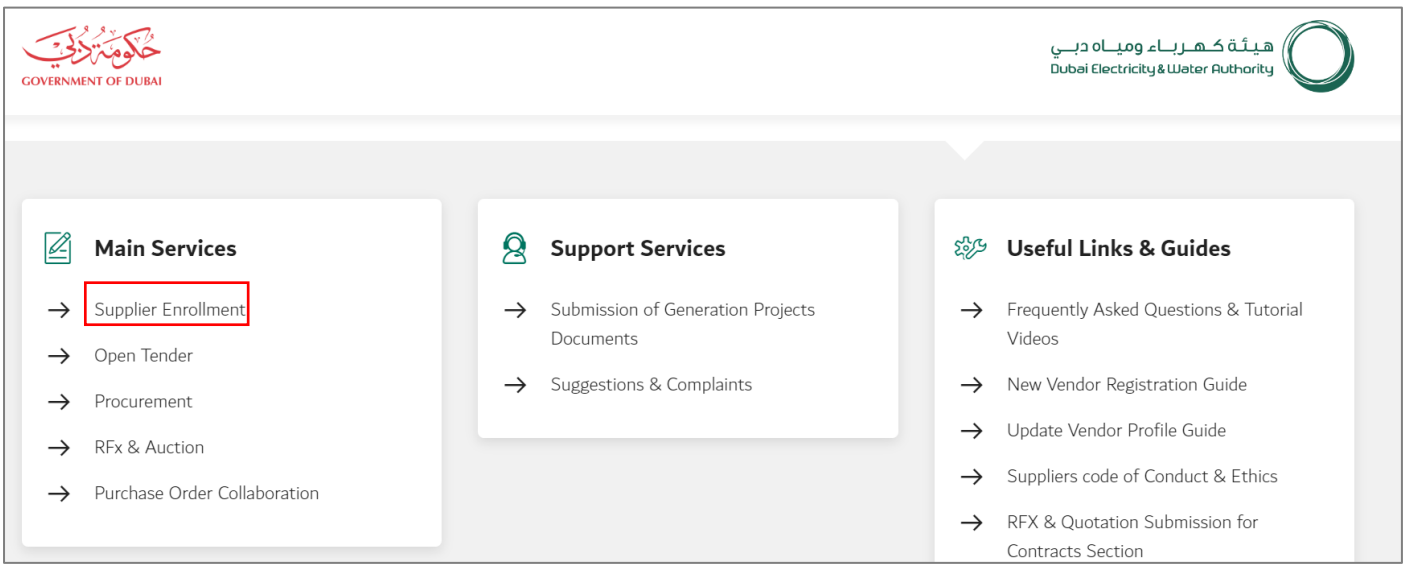

User Action: Scroll down and Click on Supplier Enrollment Service for anonymous admin registration.

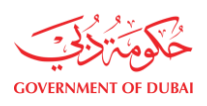

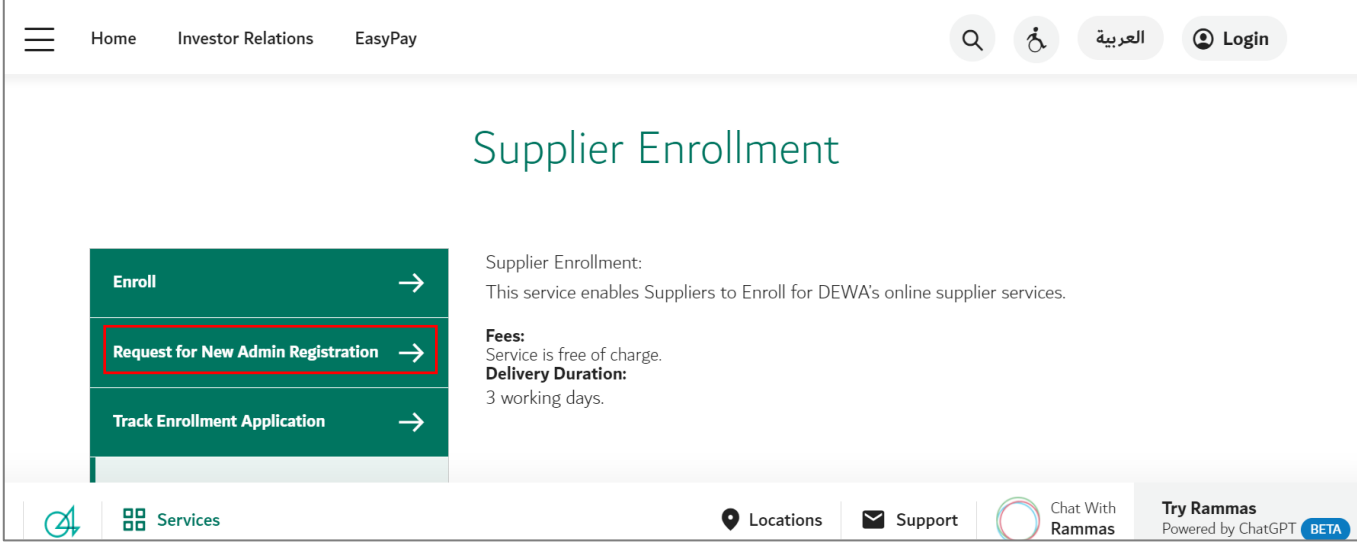

User Action: Click on Request for New Admin Registration service to register new admin.

# **1.2.2 Company Lookup**

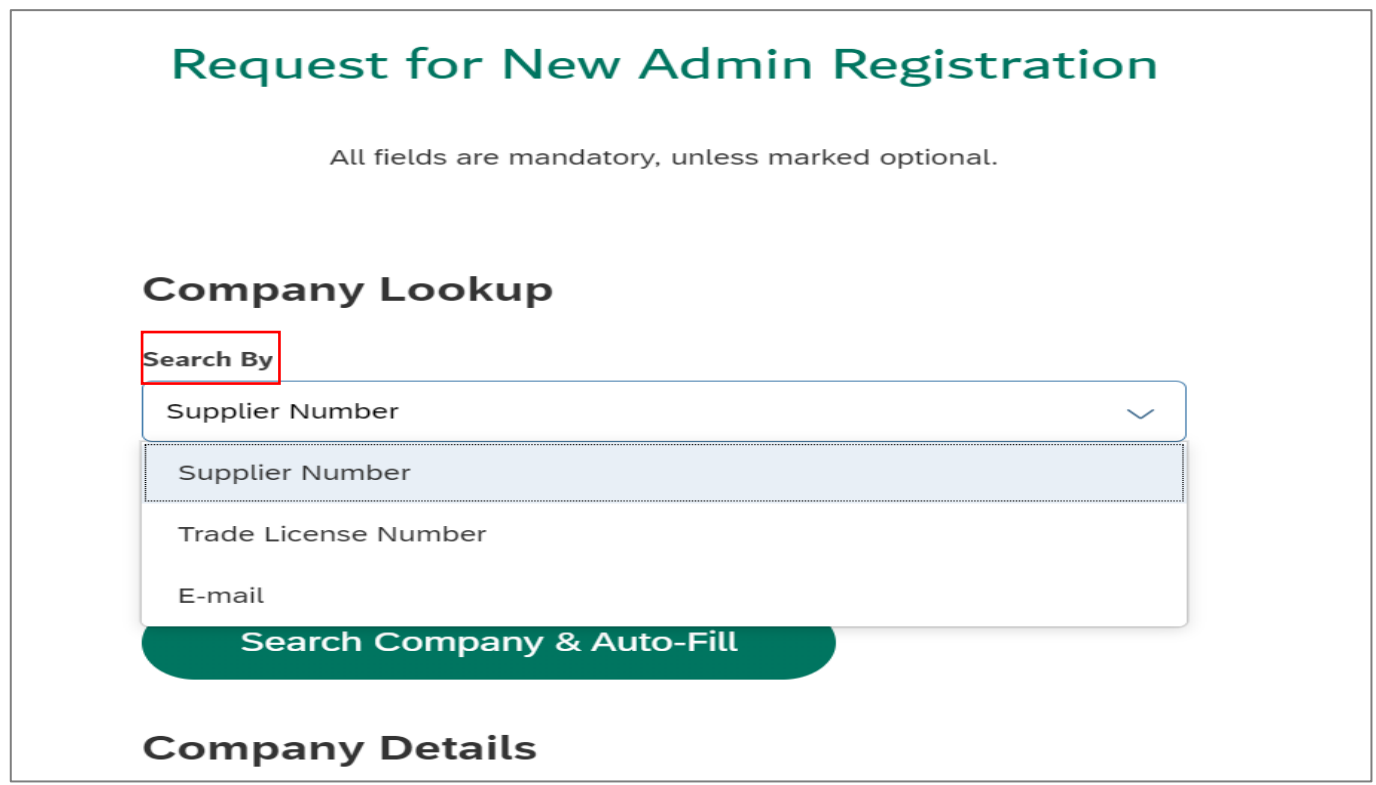

User Action: You can click on the Search By Button dropdown to access different options to fetch existing data of your company registration. Example: Supplier Number, Trade license number, email address.

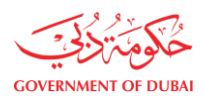

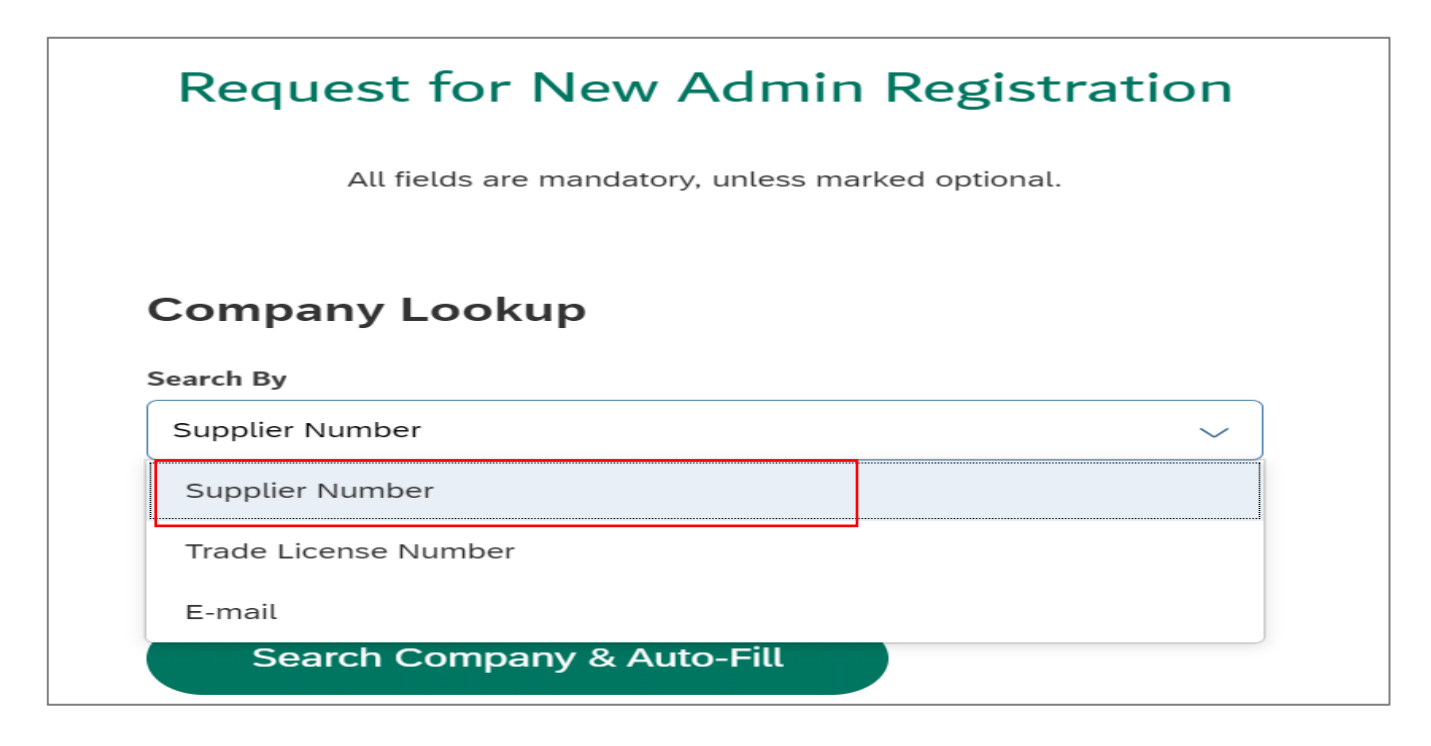

User Action: Select Supplier Number to lookup using existing Supplier.

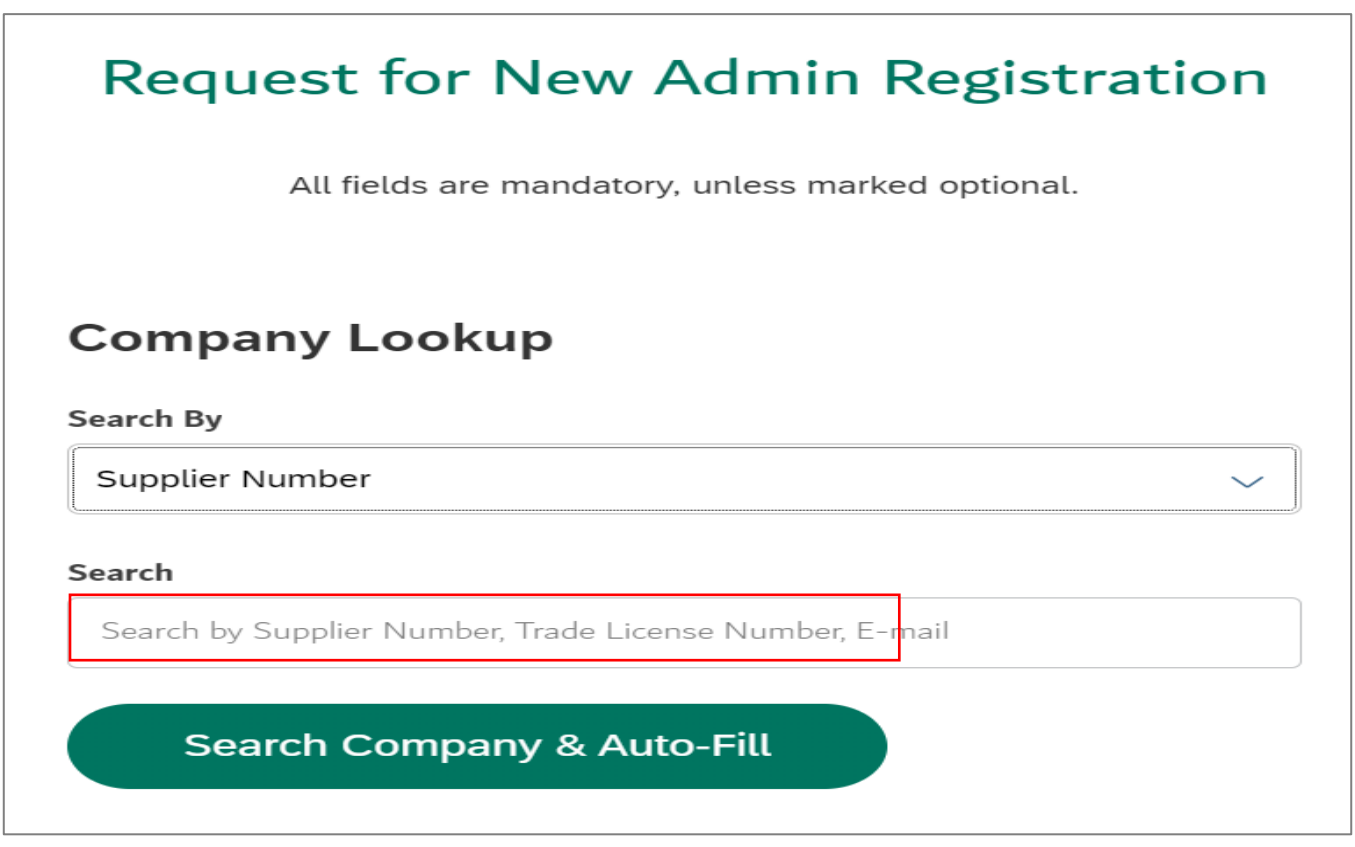

User Action: Enter Existing Supplier number in the search field.

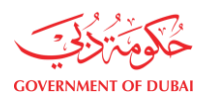

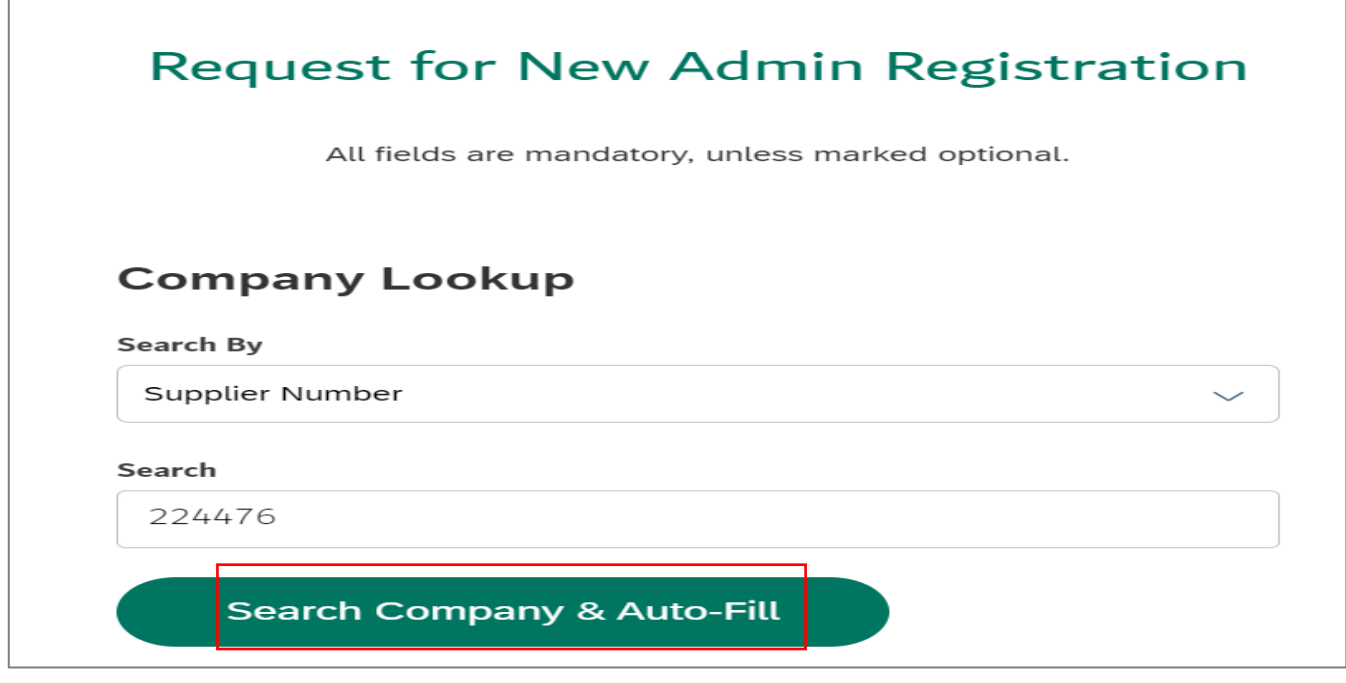

User Action: Click on Search Company & Auto-Fill button to fetch the data.

# **1.2.3 Details of Company Administrator**

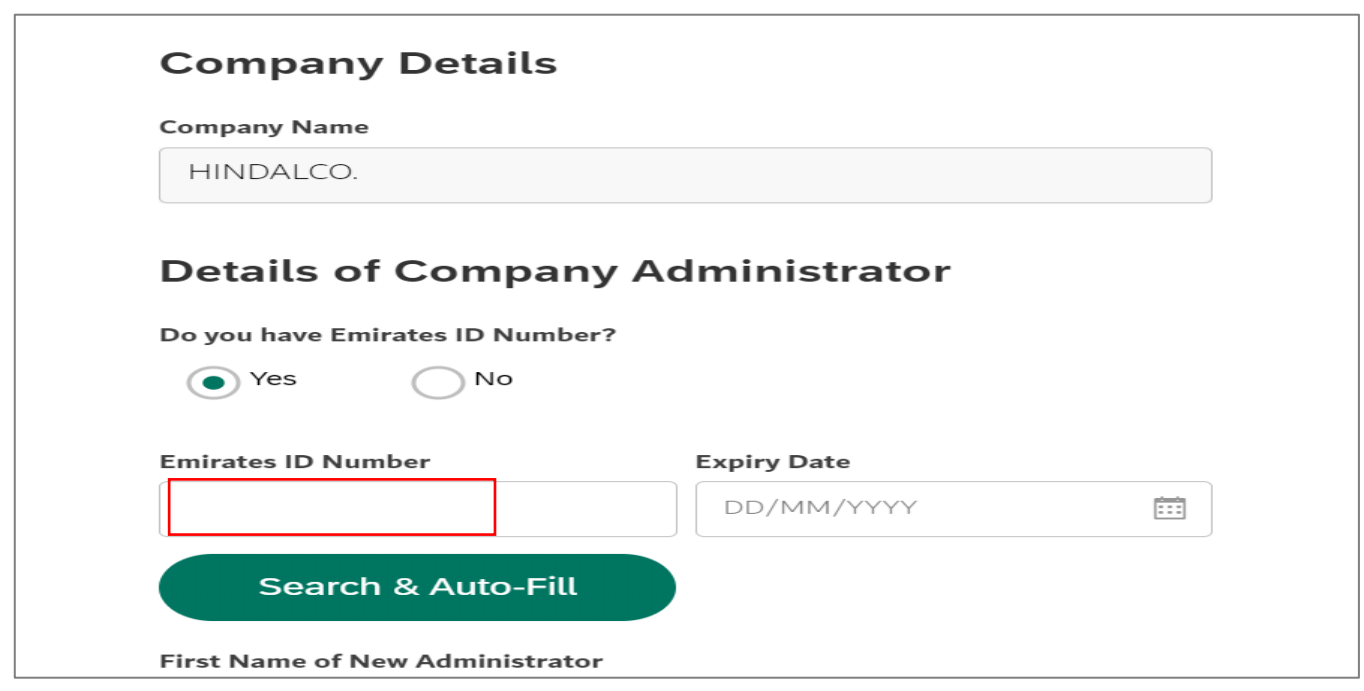

 User Action: Select appropriate radio button with which user wants to proceed the application. For example, Yes" to register user with emirates id and entering Emirates ID Number.

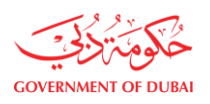

هيـتُـة كــهــر بـــاء وميـــاه دبـــي<br>Dubai Electricity & Water Authority

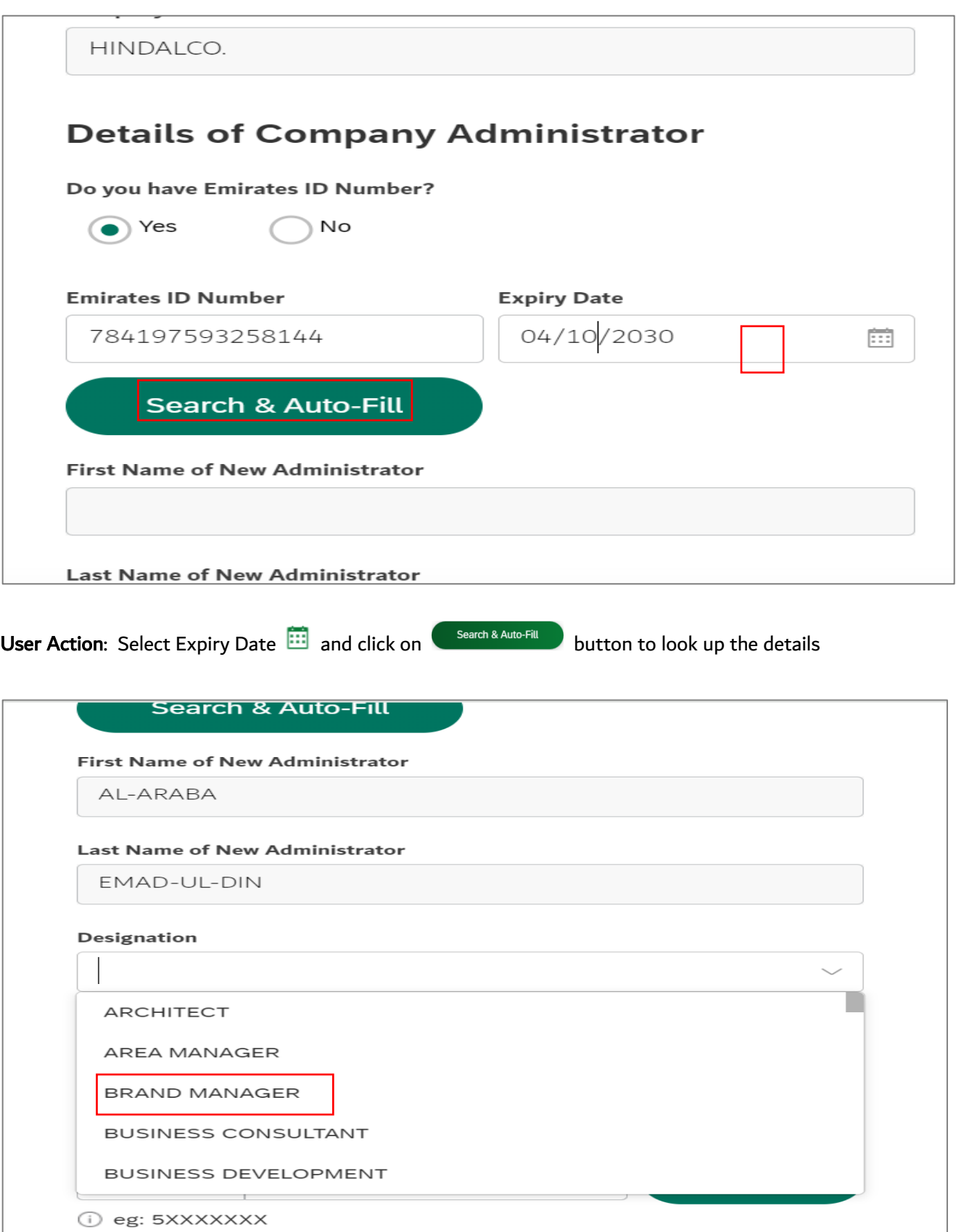

User Action: Select Designation from dropdown list. For example, Brand Manager

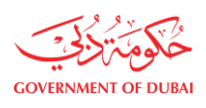

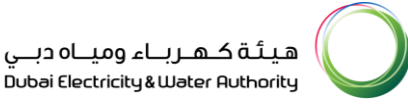

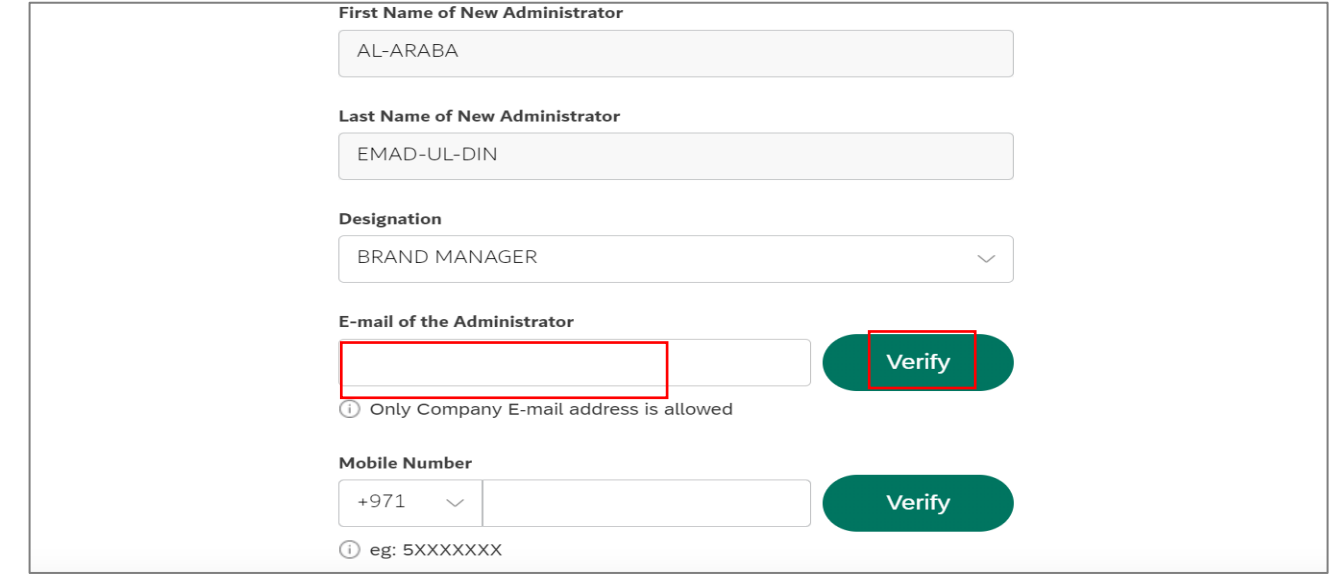

User Action: Provide email address and click on Verify button. User will receive OTP on given Email address.

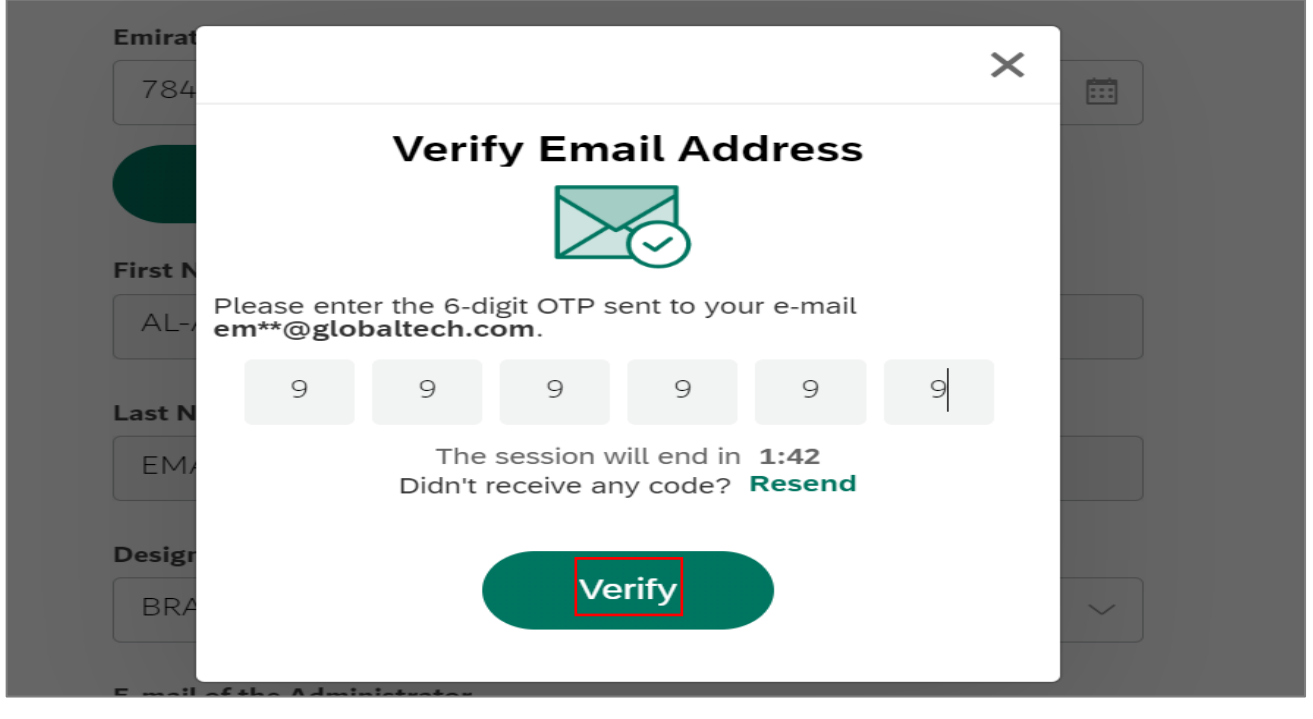

User Action: User must enter the OTP received in the email and click on Verify button.

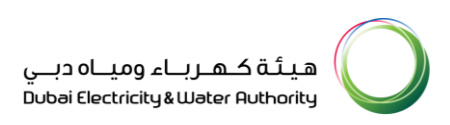

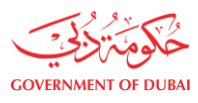

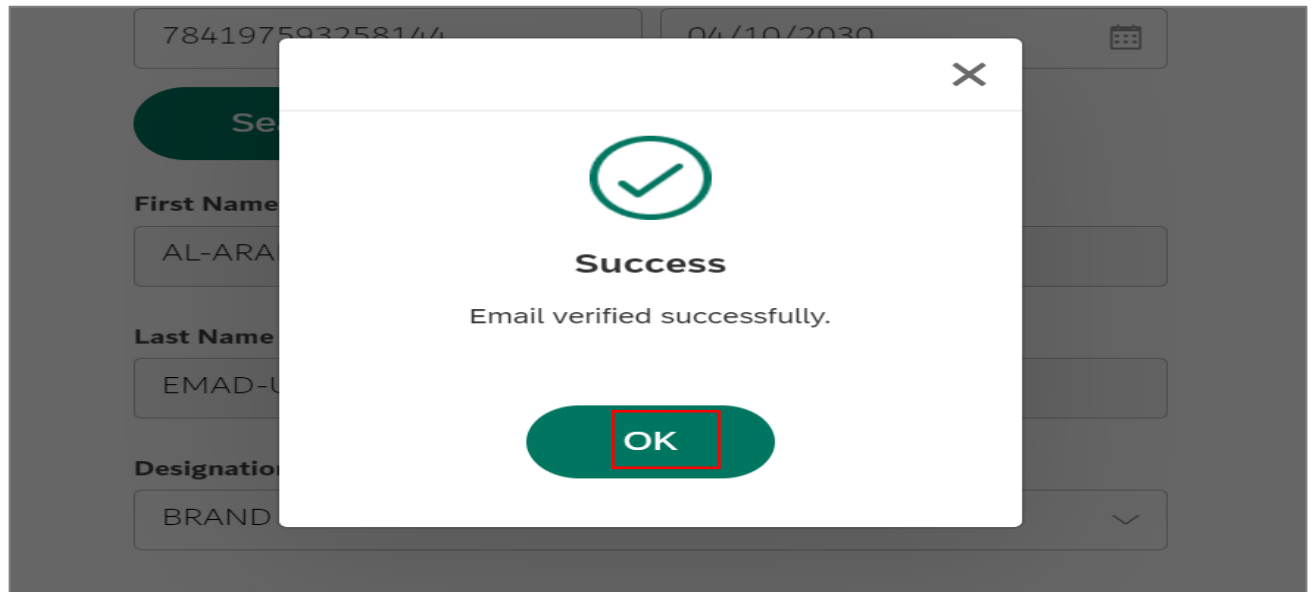

User Action: : You will receive confirming message that email has been verified successfully.

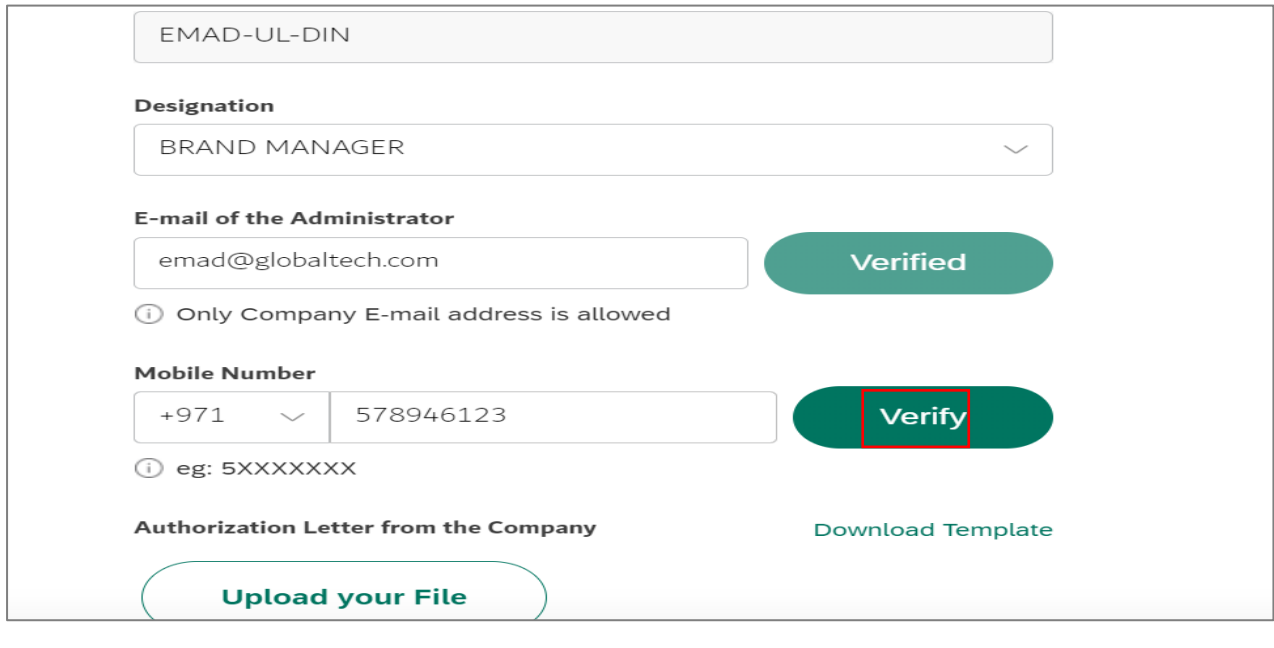

User Action: Enter mobile number of the administrator. Click on **Verify** button to receive the OTP.

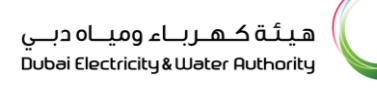

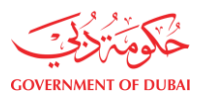

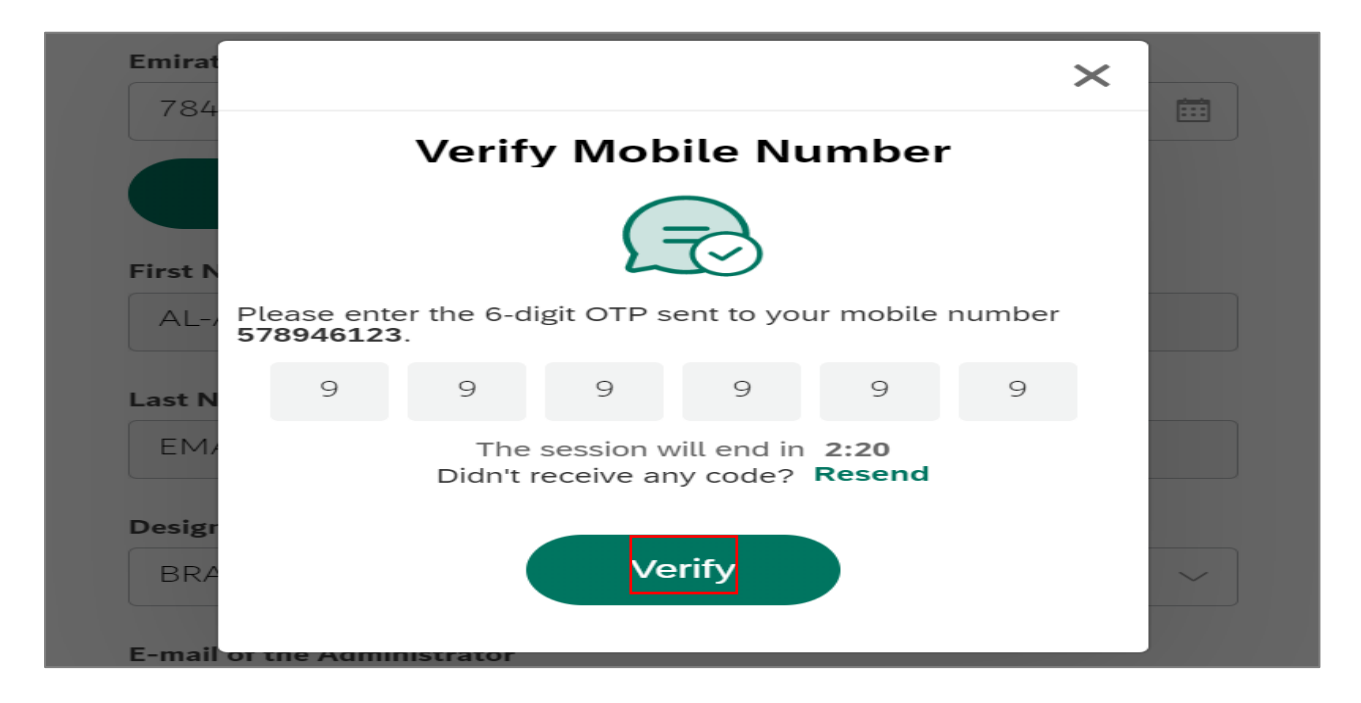

User Action: Enter OTP received on Mobile and Click on Verify button

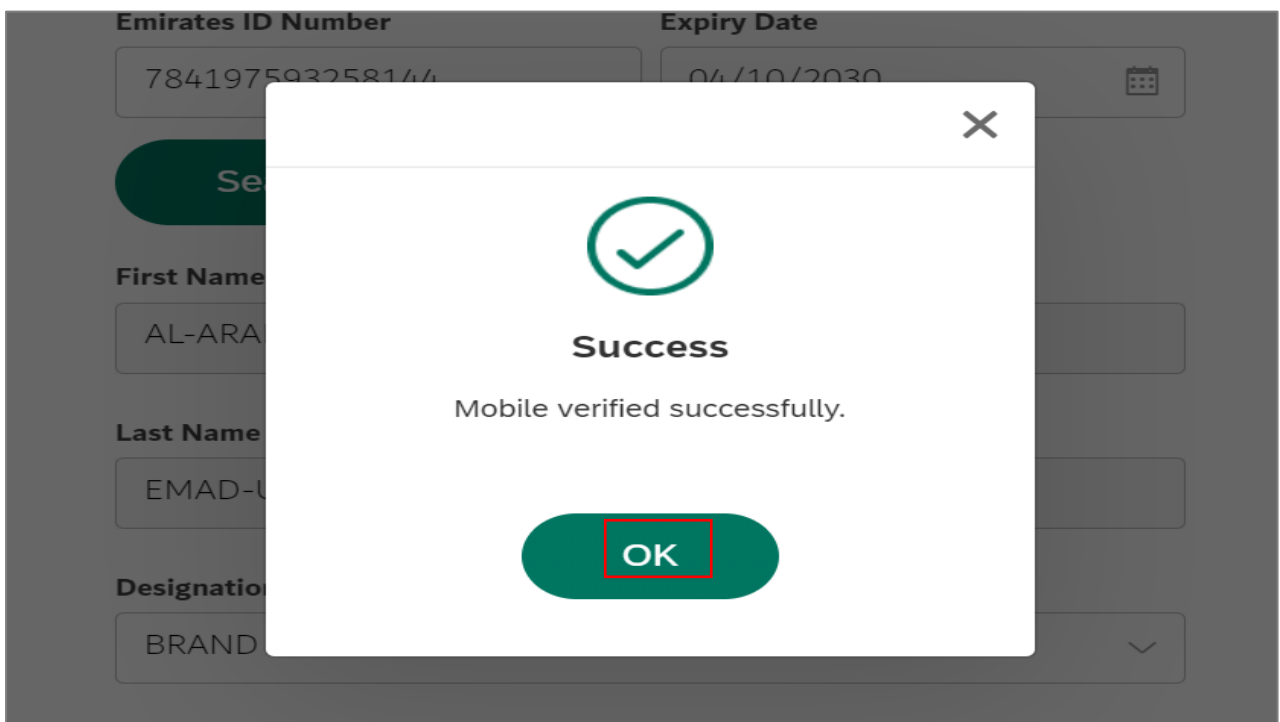

User Action: Click OK on successful verification.

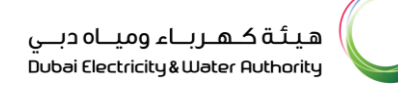

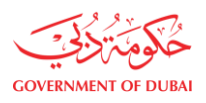

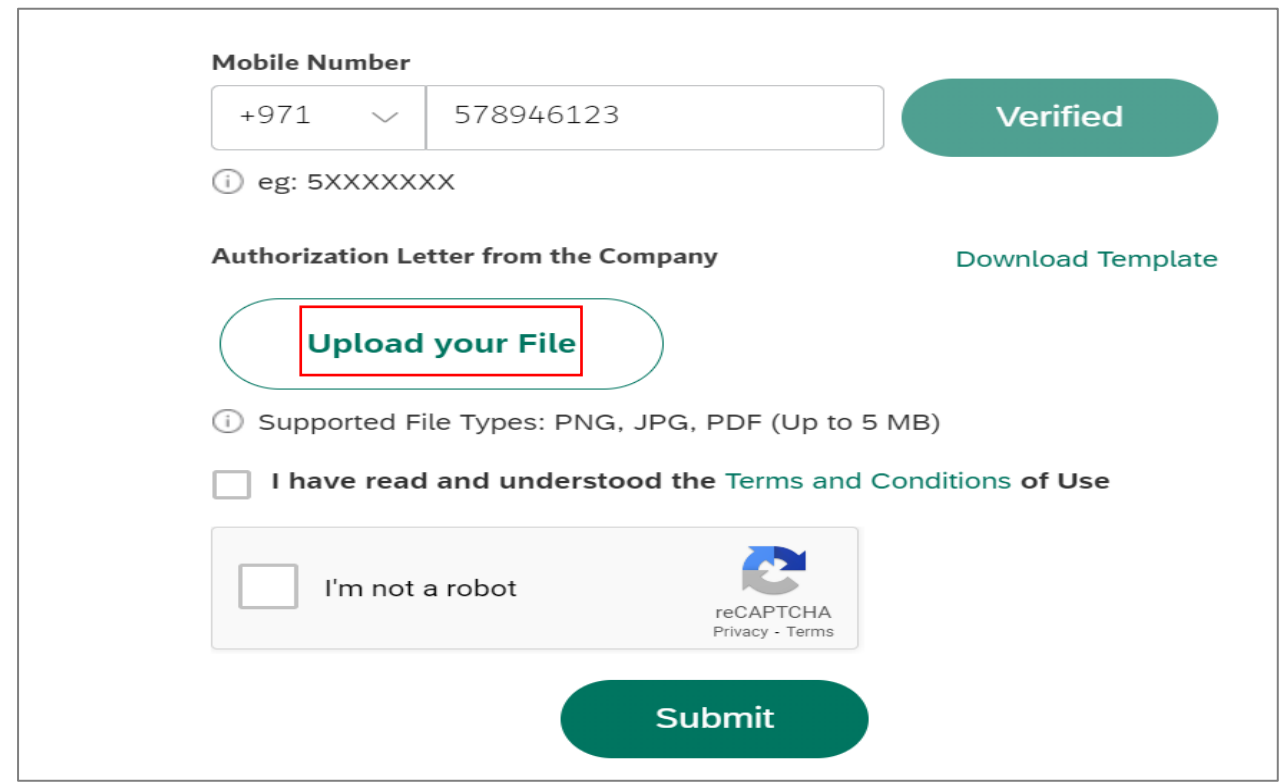

User Action: User must attach Admin Employee ID or Letter from the company as a proof. Click on

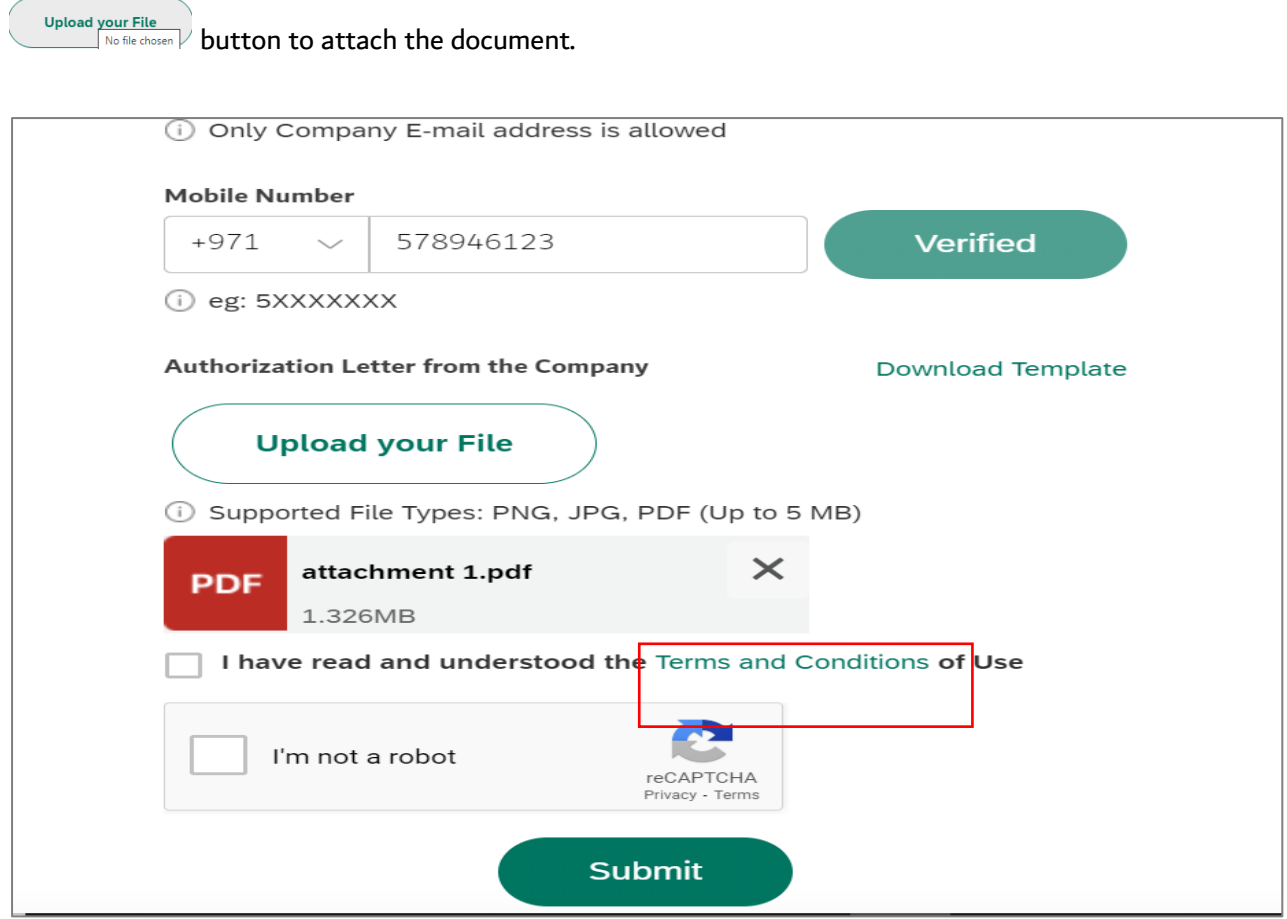

User Action: Click on Terms and Conditions hyperlink to read the clauses.

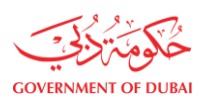

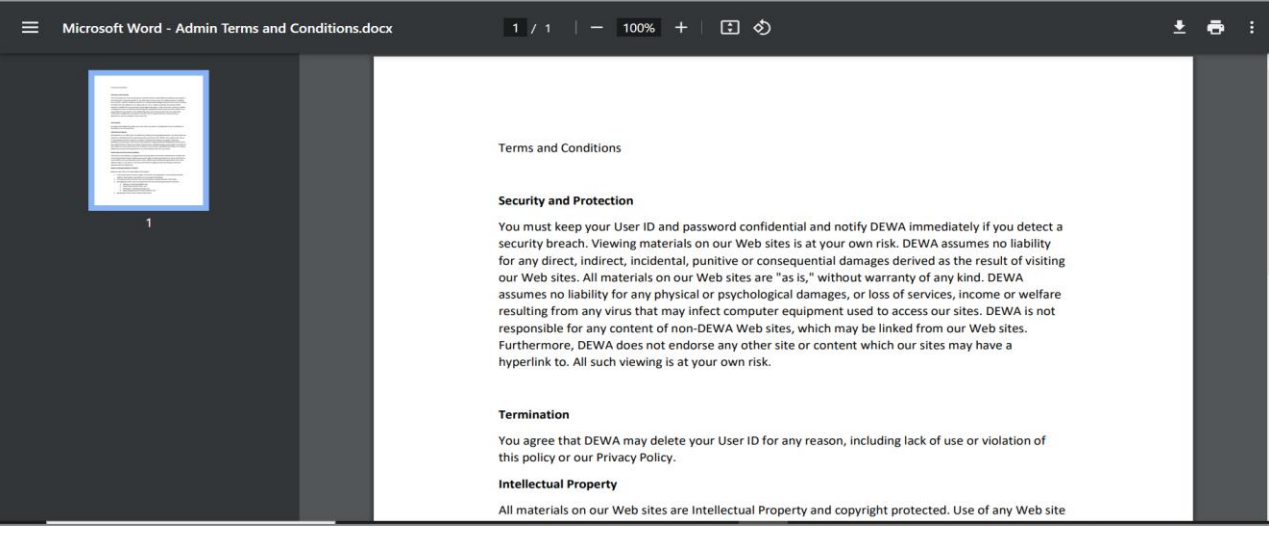

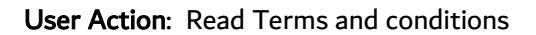

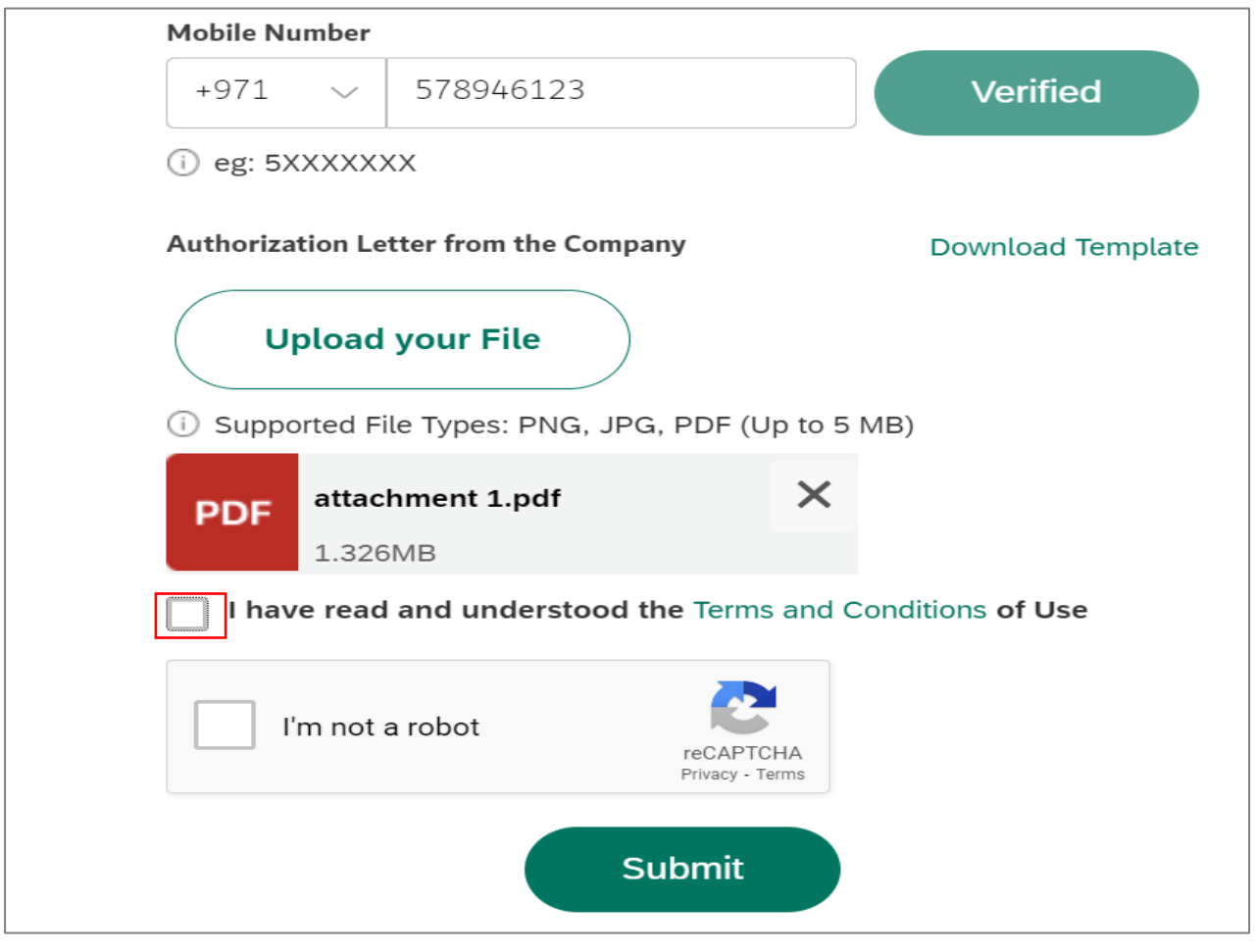

User Action: Select  $\Box$  Checkbox to accept the conditions and click on Next button to move on next page.

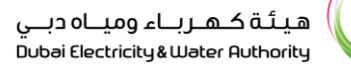

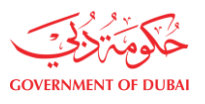

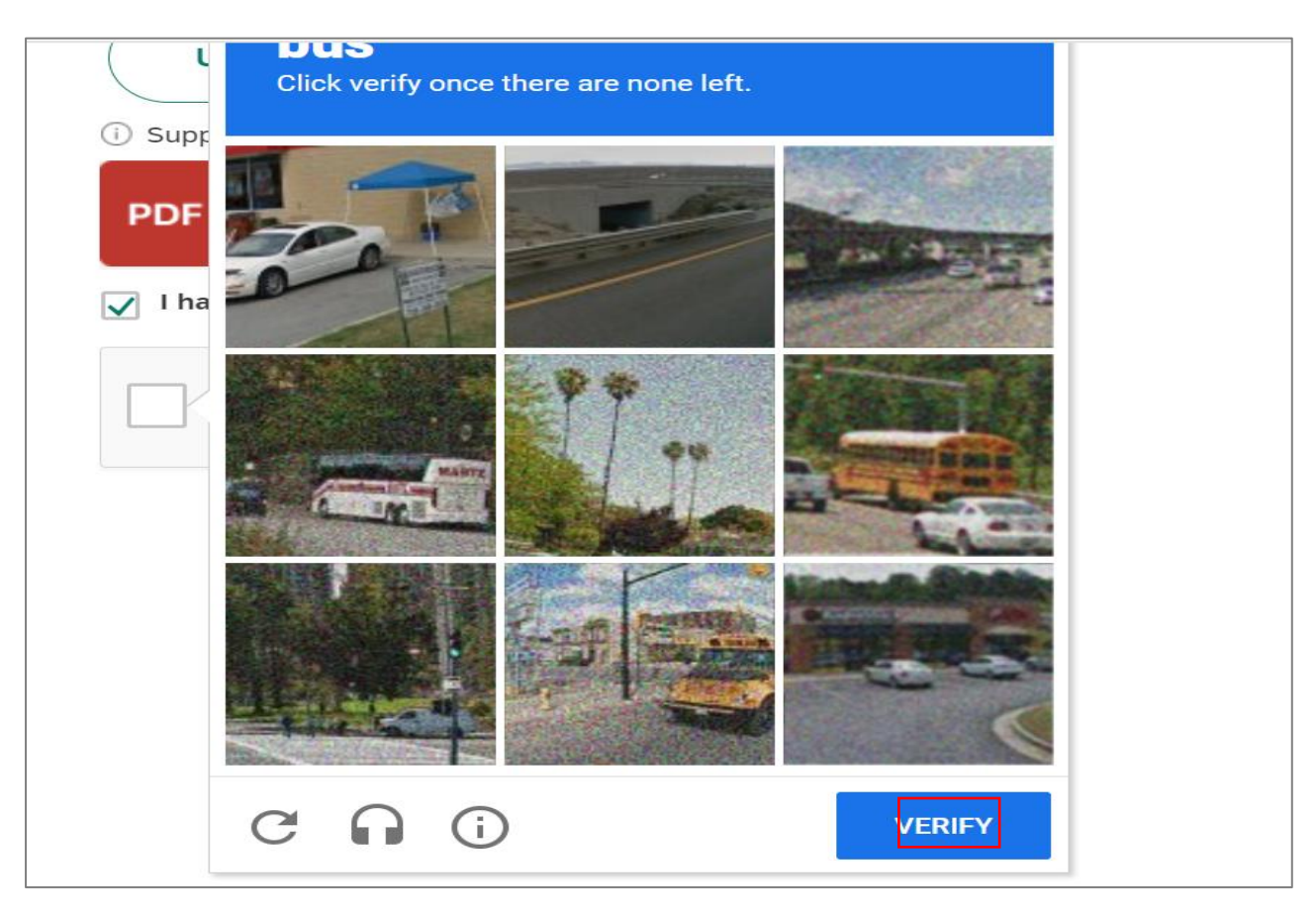

User Action: Click **button after selecting correct options** 

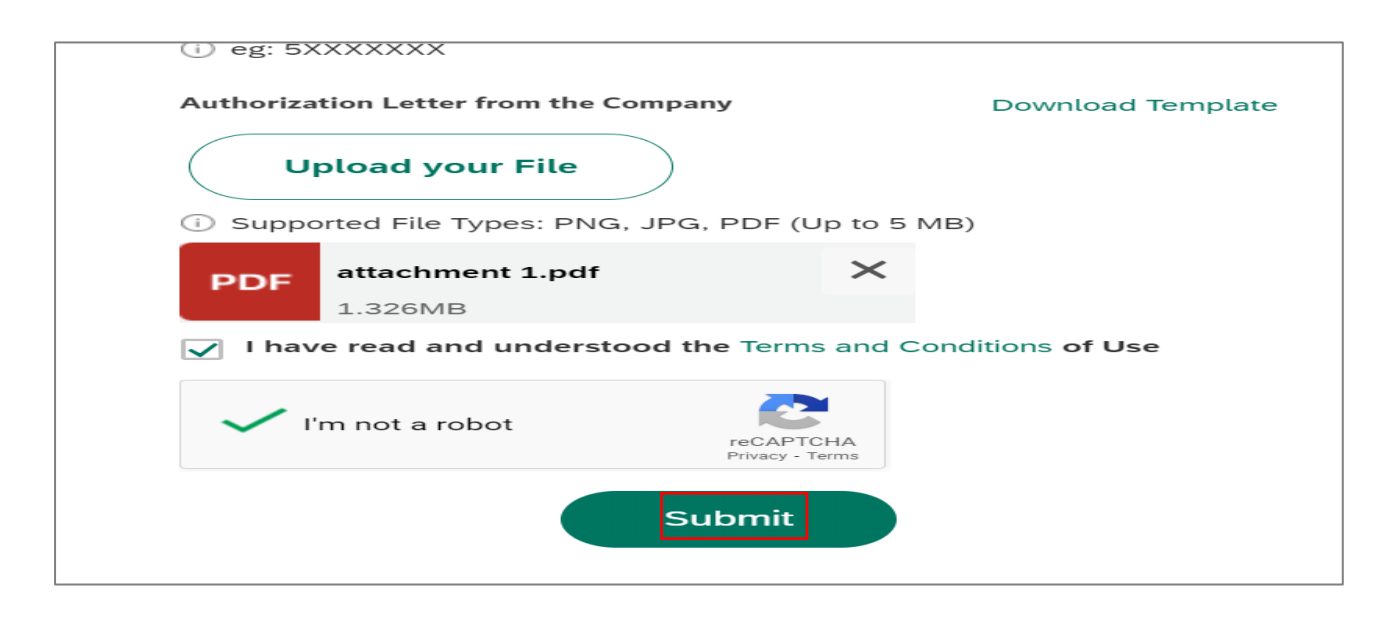

User Action: Click on **Submit** button for final submission.

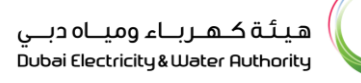

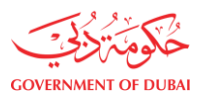

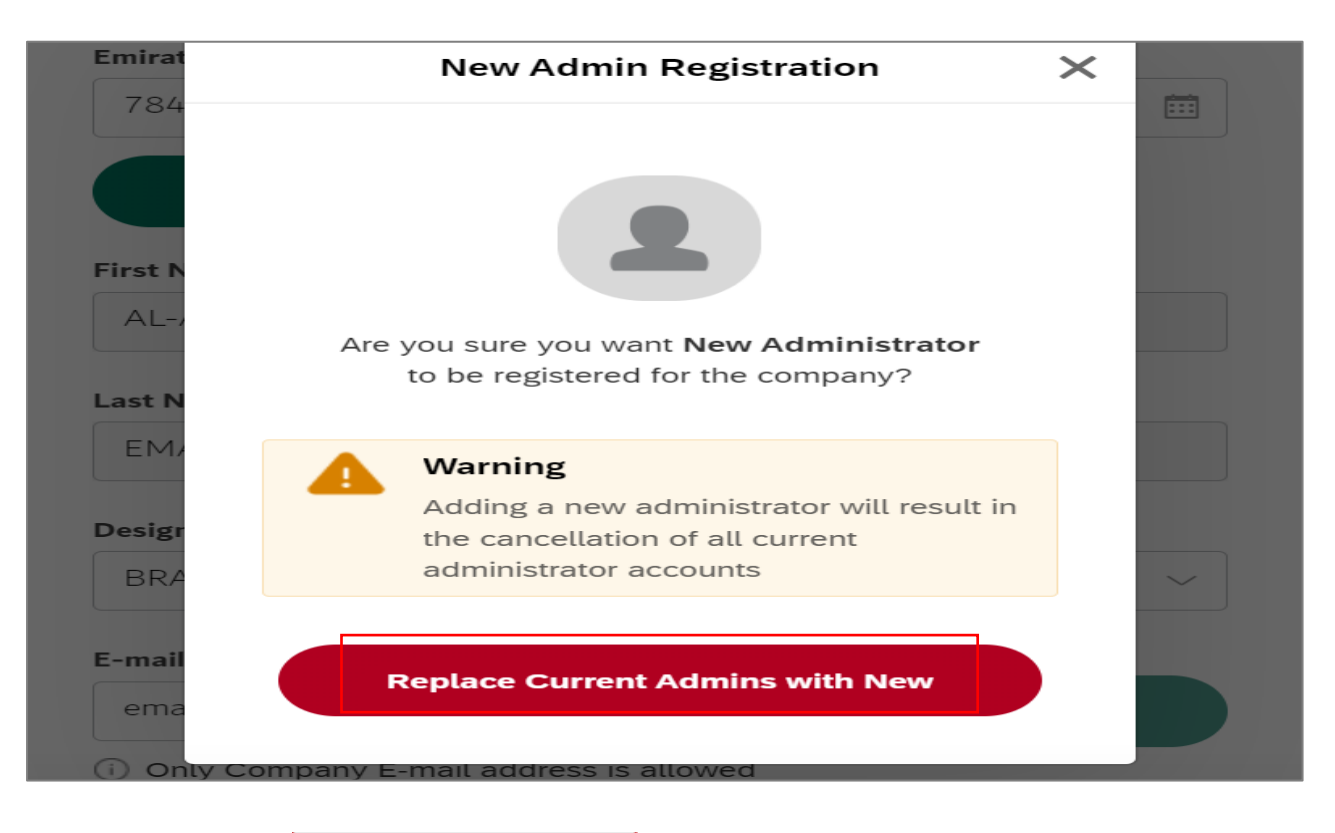

User Action: Click on **Replace Current Admins with New** button to confirm for anonymous admin registration.

Information: On Approval of new administrator all existing adminastrator will get blocked and same will get notify on email address.

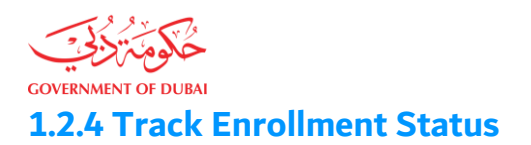

Information: After submission Supplier will receive mail notification of successful submission along with link to track the application.

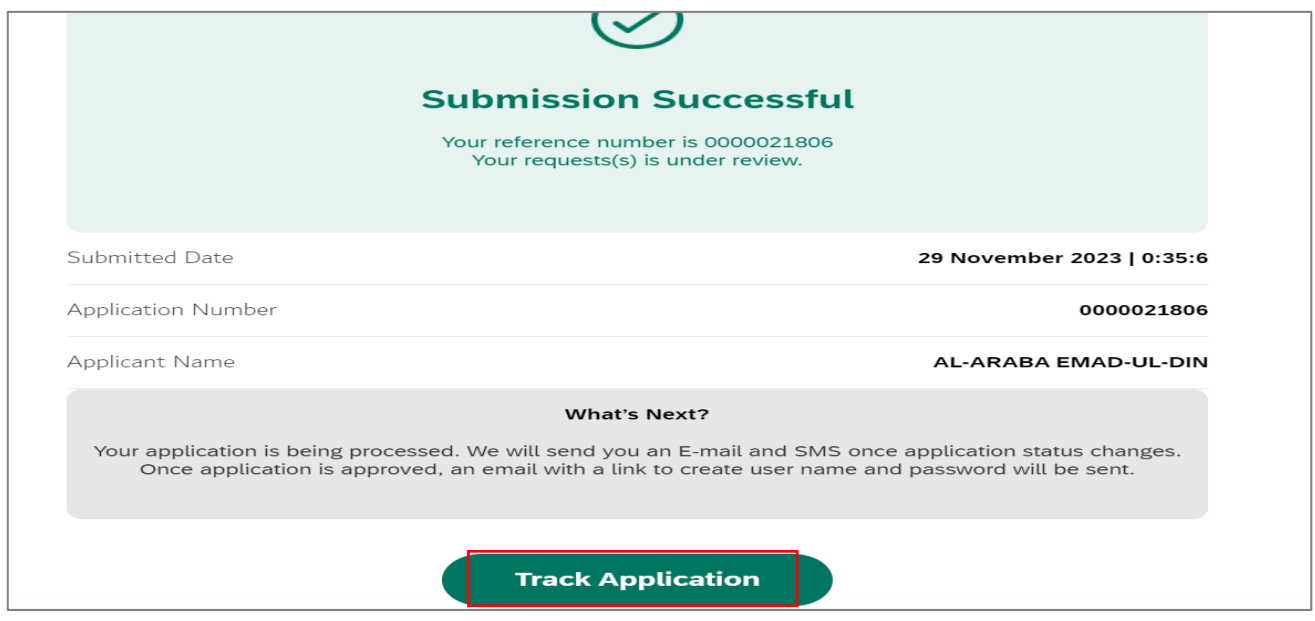

User Action: On submission of application user can track the application. To do that click on Track Application button.

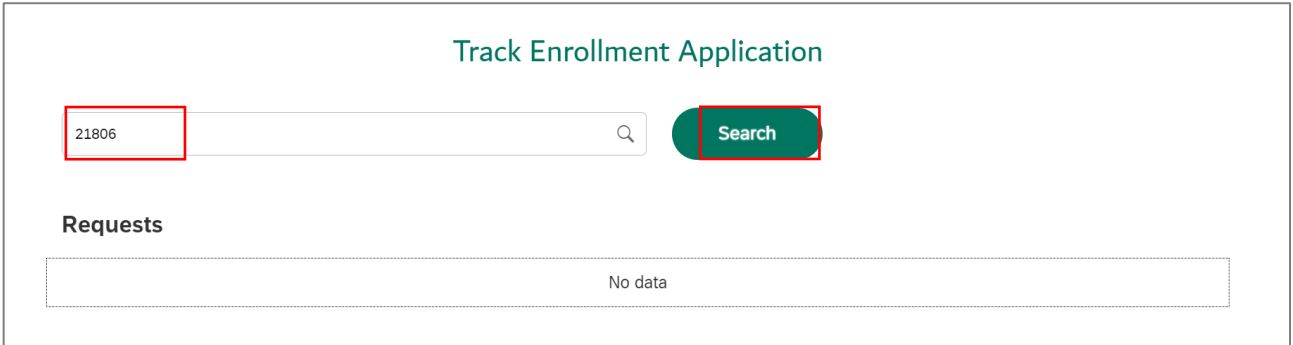

### User Action: Enter Application number and click on Search button.

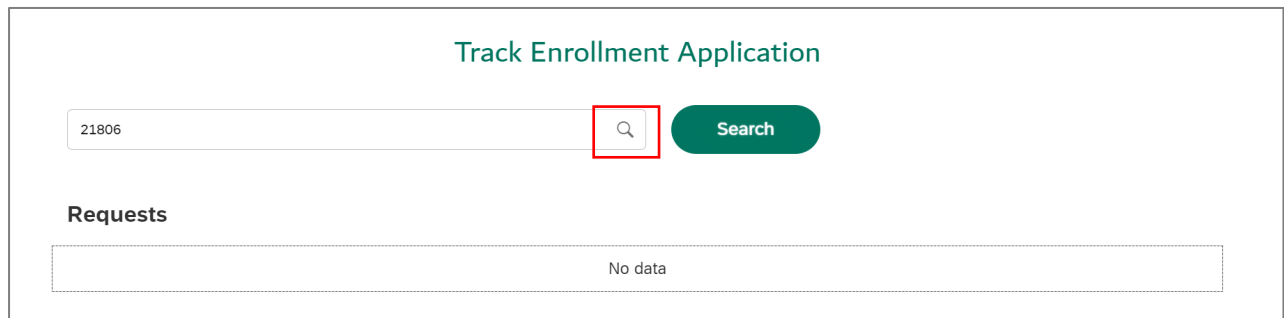

User Action: Click on search icon to see the application request and click on the application status.

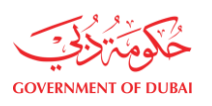

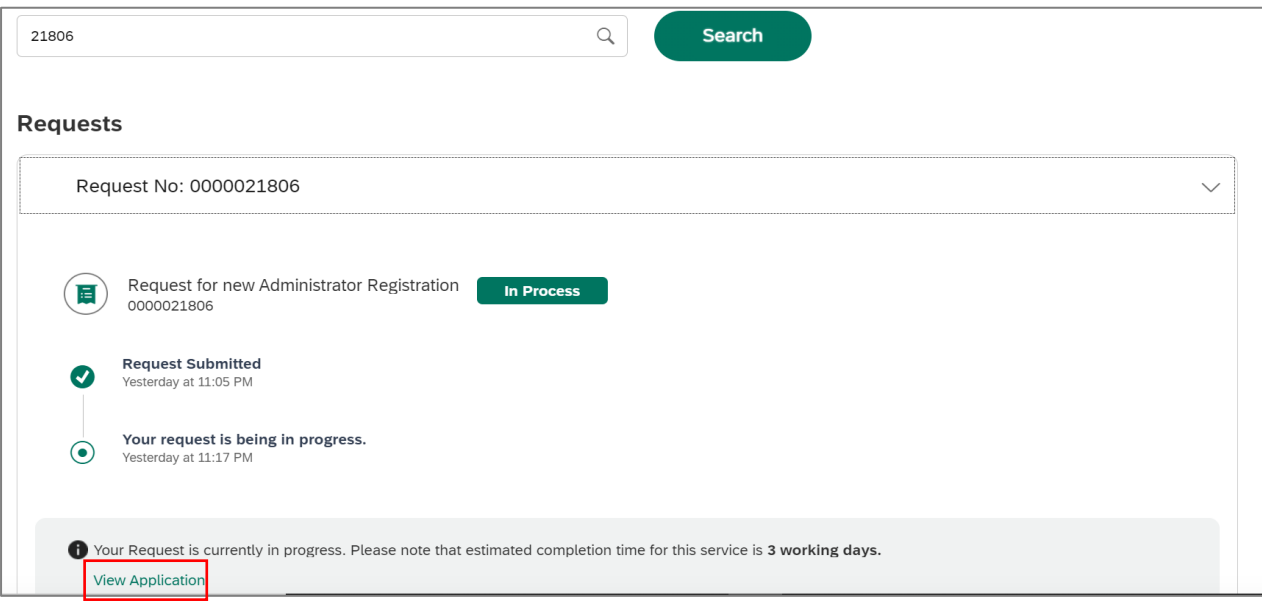

User Action: Click on View Application link to view submitted application.

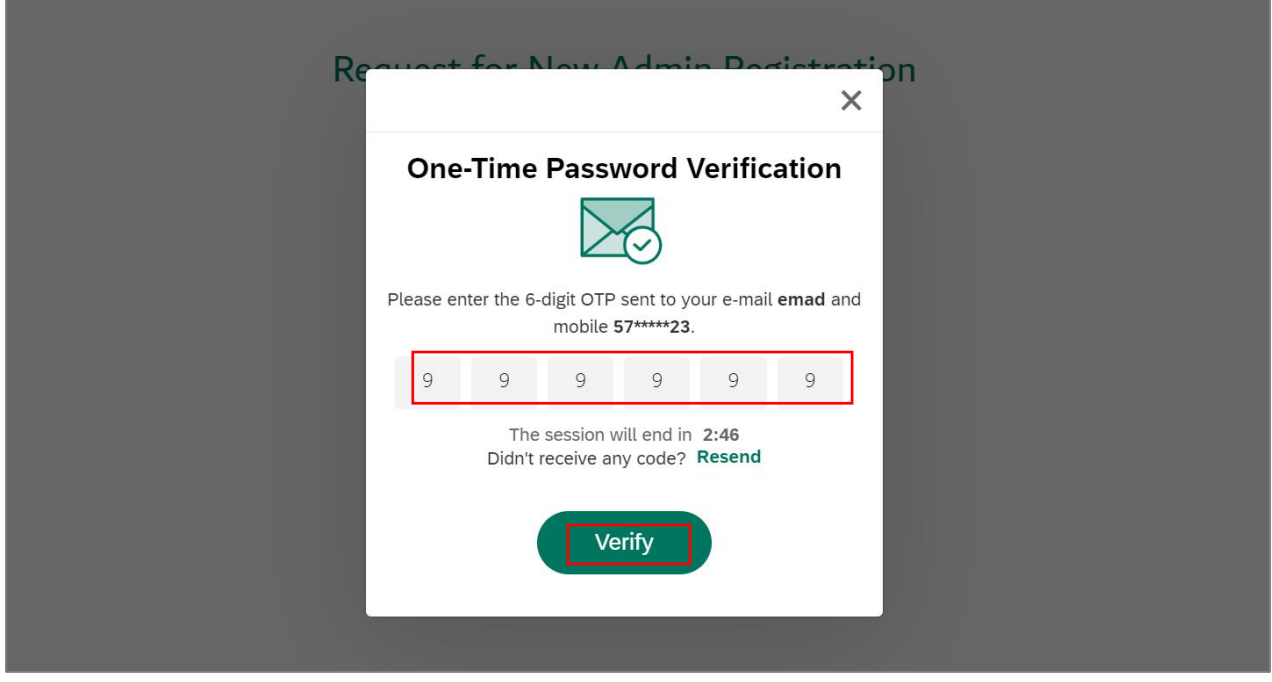

User Action: Enter Received OTP Mail / Mobile and click on Verify button to view the application.

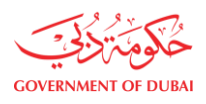

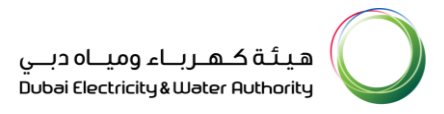

#### View Application:

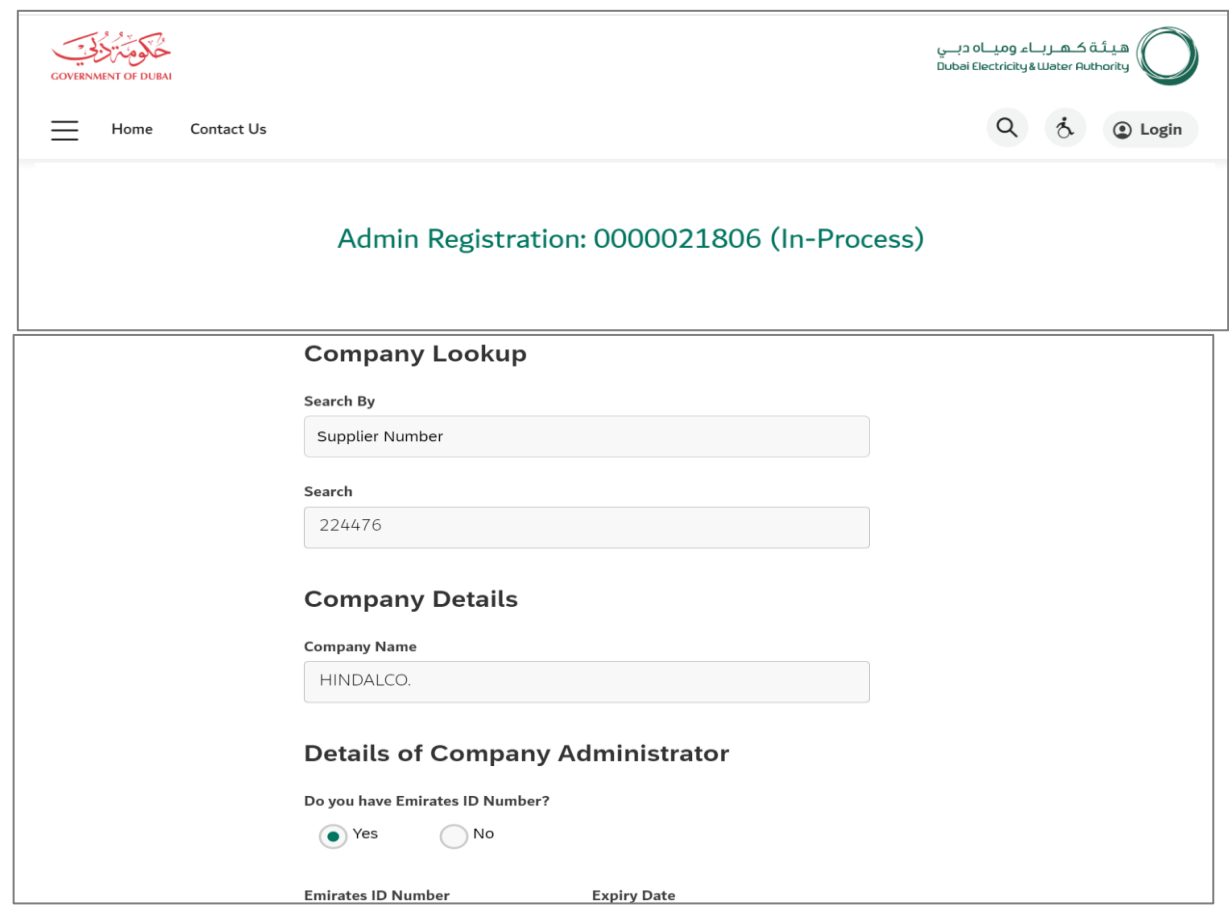